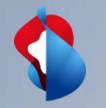

# **Unternehmenseinstellungen in SAP Ariba**

11.08.2020

C1 – Public

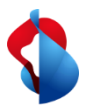

## **Unternehmenseinstellungen in SAP Ariba**

Auf den folgenden Seiten finden Sie Hinweise zu diversen Modifikationen, welche Ihnen helfen sich in Ariba zurechtzufinden und den Umgang generell einfacher zu gestalten.

#### Inhaltsverzeichnis:

- Einstellen von Berechtigungen und neuen Usern
- Einstellen der MwSt-Nummer (einmalig)
- Einstellen der Standardkacheln
- Arbeiten an Bestellaufträgen oder Rechnungen ausführen
- Anpassen von Benachrichtigungen

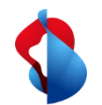

## **Einstellen von Berechtigungen und neuen Usern**

In Ariba ist grundsätzlich ein Administrator vorhanden, welcher die Benutzerrechte, Rollen und neue Benutzer verwalten kann. Es ist nicht möglich, mehrere Administratoren zu hinterlegen. Auf den folgenden Folien finden Sie Anleitungen zu den verschiedenen Optionen, welche sich dem Administrator bieten. Der Einstieg in die entsprechende Übersicht finden Sie im Bild unten.

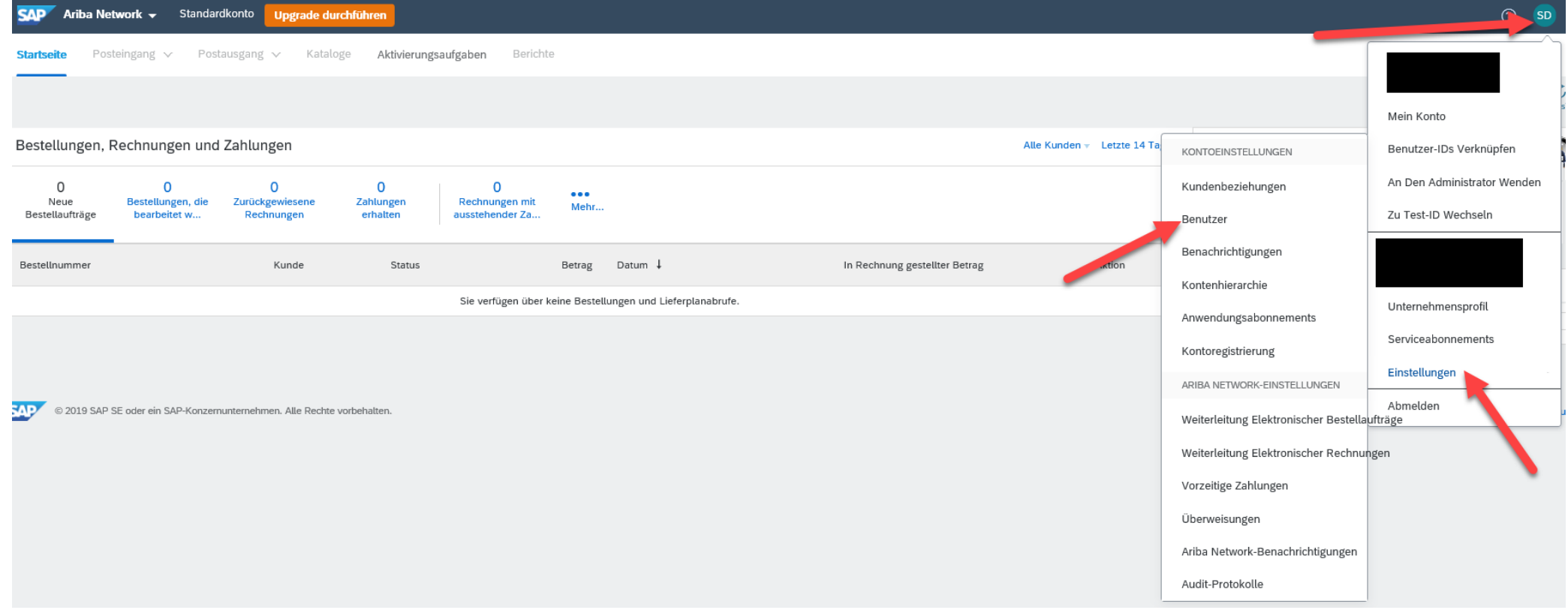

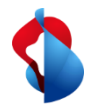

#### **Einstellen von Berechtigungen und neue User**

Im nun ersichtlichen Menü haben Sie die Möglichkeit neue Rollen oder Benutzer zu erstellen oder Benutzer den entsprechenden Rollen zuzuordnen. Sie wählen dazu den entsprechenden Register.

- Benutzer verwalten: Auswählen um neue Benutzer zu erstellen oder diese Rollen zuzuordnen
- Rollen verwalten: Um Rollen anzupassen oder neue zu erstellen

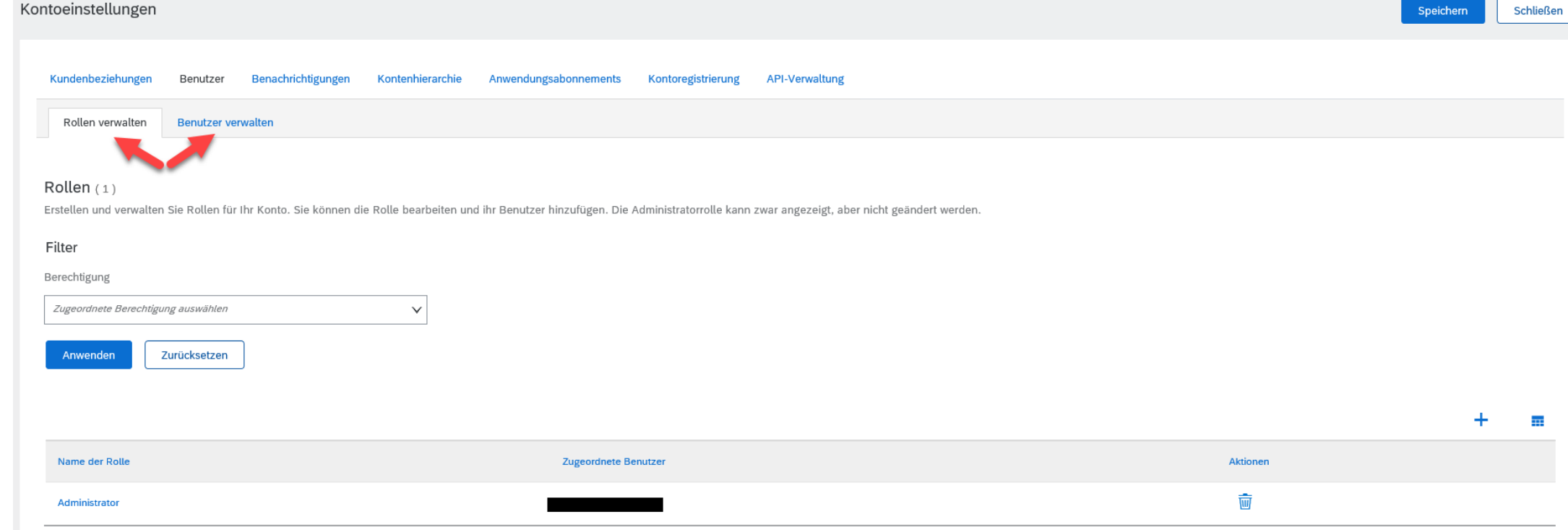

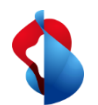

# **Erstellen einer neuen Rolle**

Um Benutzer erstellen zu können, muss zuerst eine aktive Rolle vorliegen. Dazu gehen Sie im Register **"Rollen verwalten"** auf das **"+".**

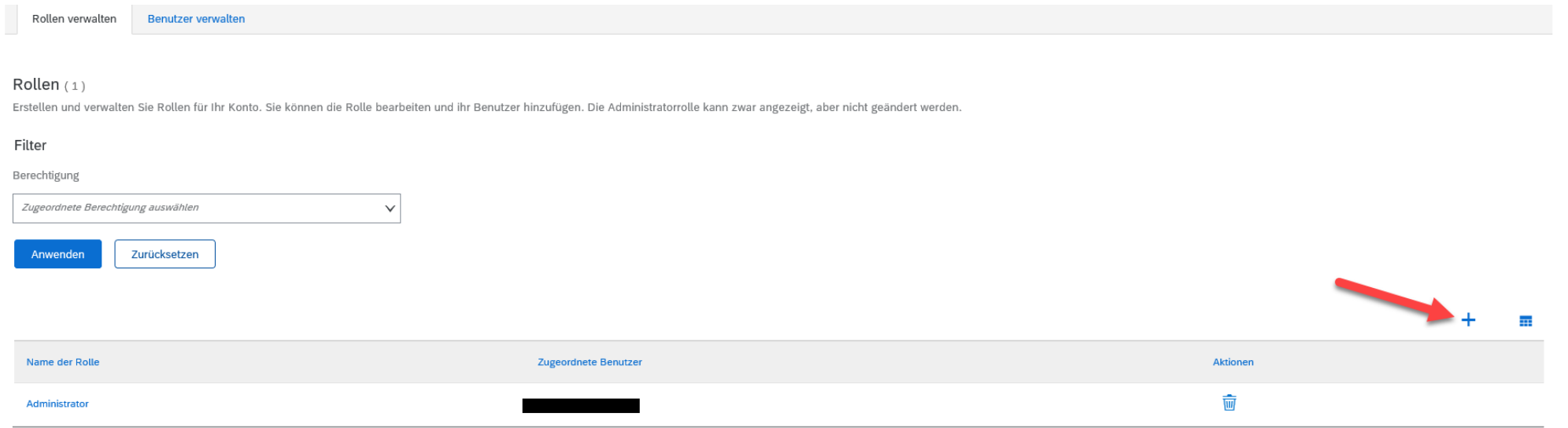

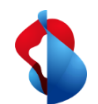

#### **Erstellen einer neuen Rolle**

Sie können die Rolle nun benennen und mit den entsprechenden Berechtigungen ausstatten. Berechtigungen fügen Sie durch anwählen des entsprechenden Kästchens auf der linken Seite hinzu. Diese können jederzeit wieder angepasst werden.

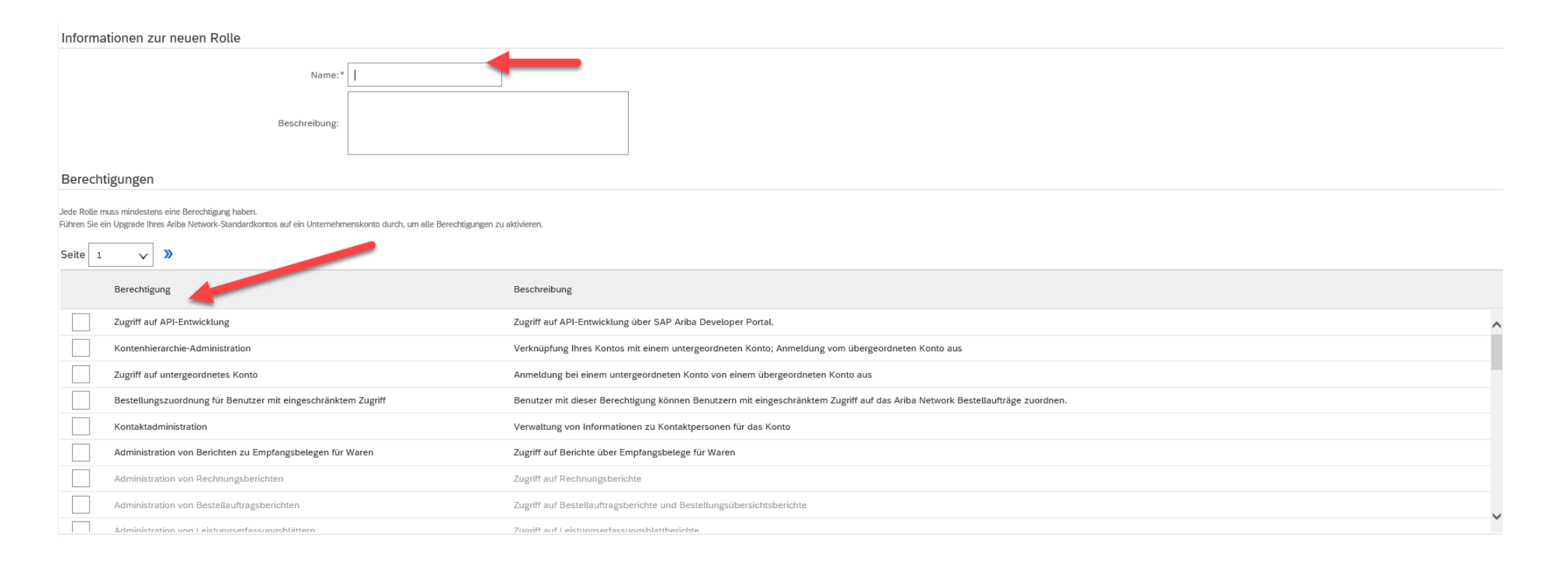

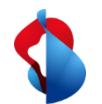

#### **Erfassen eines neuen Benutzers**

Im Register **"Benutzer verwalten"** haben Sie die Möglichkeit Benutzer zu erstellen oder aktive Benutzer anzupassen, zu löschen oder zum neuen Administrator zu machen. Um einen neuen Benutzer zu erstellen, gehen Sie auf das **"+"**.

#### Benutzer(0)

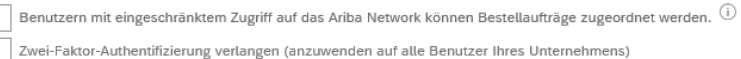

#### Filter

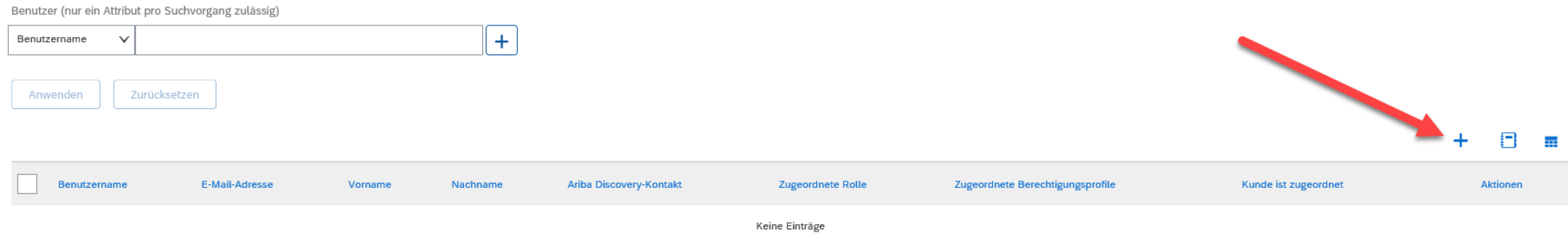

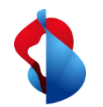

#### **Erfassen eines neuen Benutzers**

#### Sie können nun einen neuen Benutzer erstellen und diesen anschliessend der entsprechenden Rolle hinzufügen.

Erstellen Sie ein neues Benutzerkonto und ordnen Sie ihm eine Rolle und gegebenenfalls einen Geschäftsbereich zu. Ariba sendet an die für das neue Benutzerkonto angegebene E-Mail-Adresse ein temporäres Passwort. Die hier e geändert werden. Sie können aber jederzeit die Rollenzuordnungen ändern.

#### Informationen zum neuen Benutzer

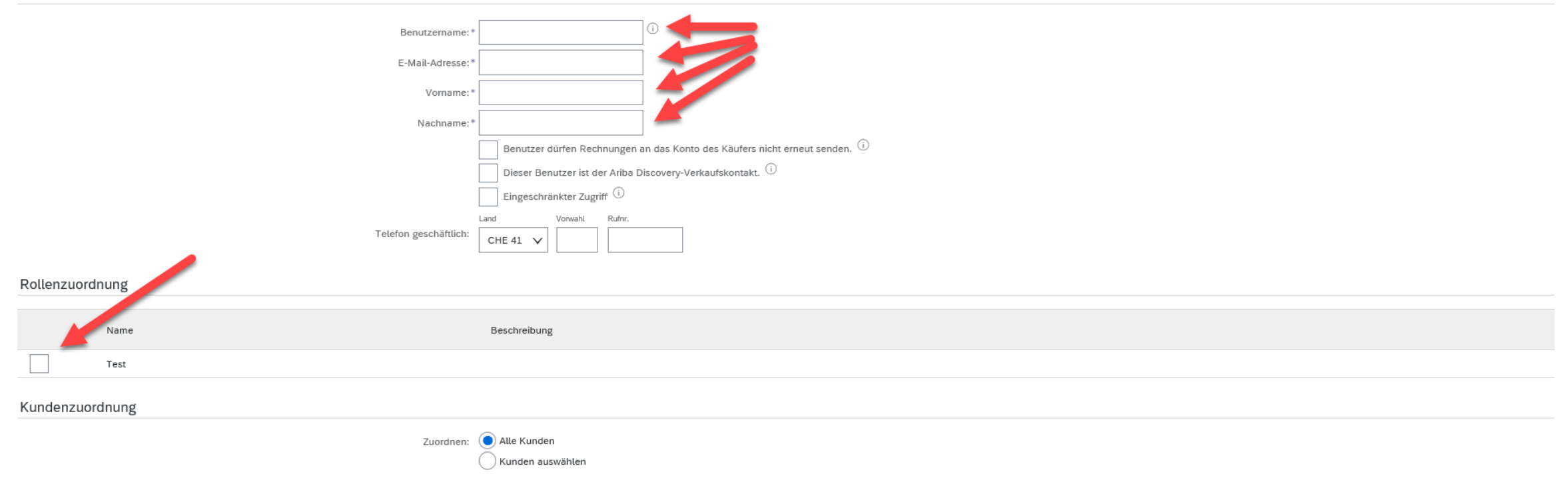

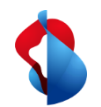

#### **Einstellen der MwSt-Nummer**

Das Einstellen der MwSt-Nummer ist eine einmalige Tätigkeit, welche dazu dient, die MwSt-Nummer ihres Unternehmens zu hinterlegen. So ist sie dann auch jeweils automatisiert im Rechnungskopf eingetragen. Auf den folgenden Folien finden Sie das Vorgehen dazu.

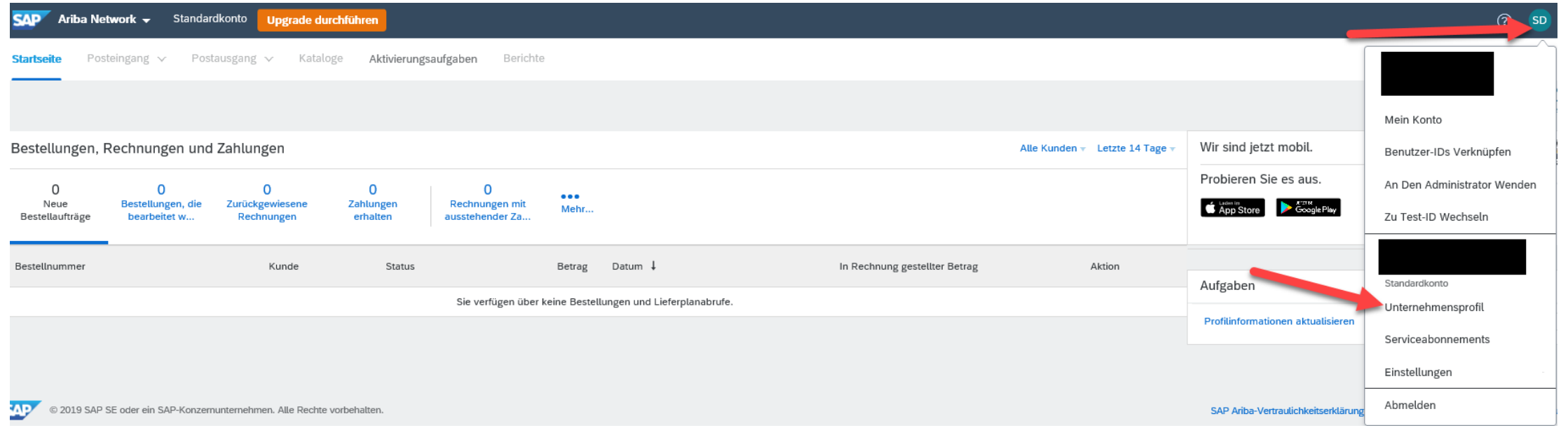

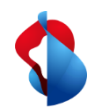

#### **Einstellen der MwSt-Nummer**

Auf den ersten Blick sehen Sie nun die von Ihnen bei der Registrierung eingegeben Unternehmensdaten. Um die MwSt-Nummer korrekt zu erfassen gehen Sie im Abschnitt **"Zusätzliche Unternehmensadressen"** auf **"Erstellen"** und erfassen damit einen zusätzlichen Eintrag.

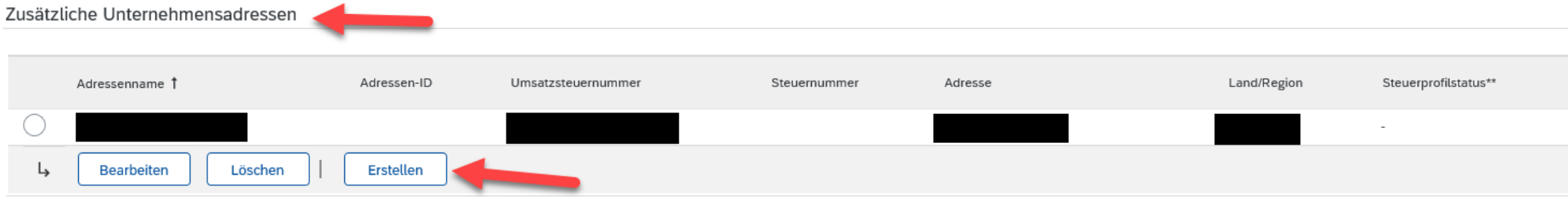

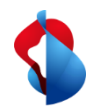

#### **Einstellen der MwSt-Nummer**

Die auszufüllenden Felder sind mit einem Stern markiert. Unter Adressname können Sie den vollständigen Name Ihrer Firma angeben. Die MwSt-Nummer ist im Feld Umsatzsteuernummer in folgendem Format zu hinterlegen: **CHE-000.000.000 MwSt.**

Die restlichen Adressdaten sollten bereits übernommen worden sein. Ist dies nicht der Fall können Sie ihre Unternehmensadresse entsprechend ergänzen.

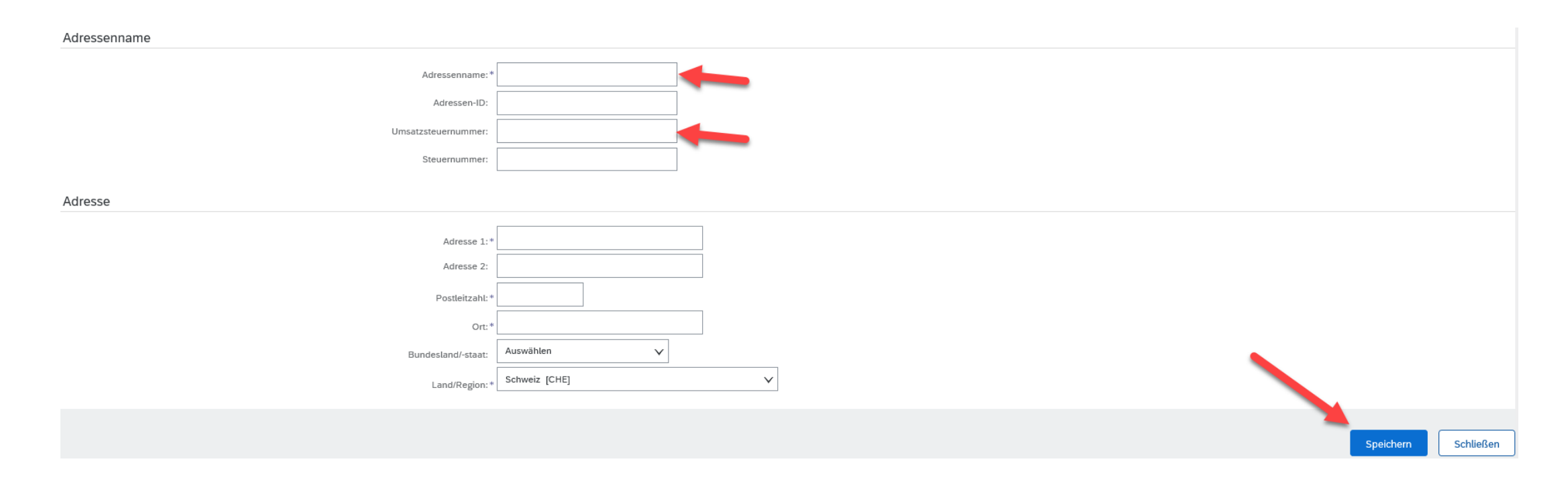

Swisscom, 11.08.2020, Anleitung\_RoB, C1-Public

visscom, 11.08.2020, Anleitung\_RoB,

C1-Public

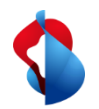

#### **Einstellen der Standardkacheln**

#### Nach dem Login in SAP Ariba werden Ihnen auf der Startseite diverse Kacheln direkt als Favoriten angezeigt:

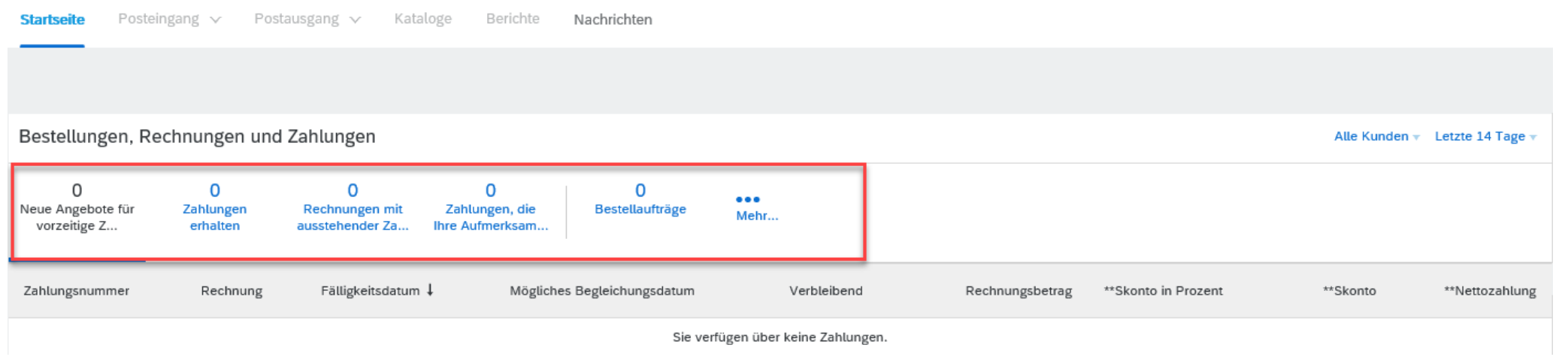

Bei Bedarf können Sie diese anpassen und mit den für Sie relevanten Kacheln ergänzen. Grundsätzlich lassen sich 4 verschiedene Kacheln gleichzeitig als Favorit anzeigen. Um auf die restlichen zugreifen zu können, lassen Sie sich über den Button **"Mehr"** (Details siehe folgende Folie) alle Kacheln anzeigen.

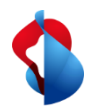

#### **Einstellen der Standardkacheln**

Um die Favoriten anzupassen gehen Sie über den **Button "Mehr"** und wählen anschliessend den **Menüpunkt "Standardkacheln verwalten".**

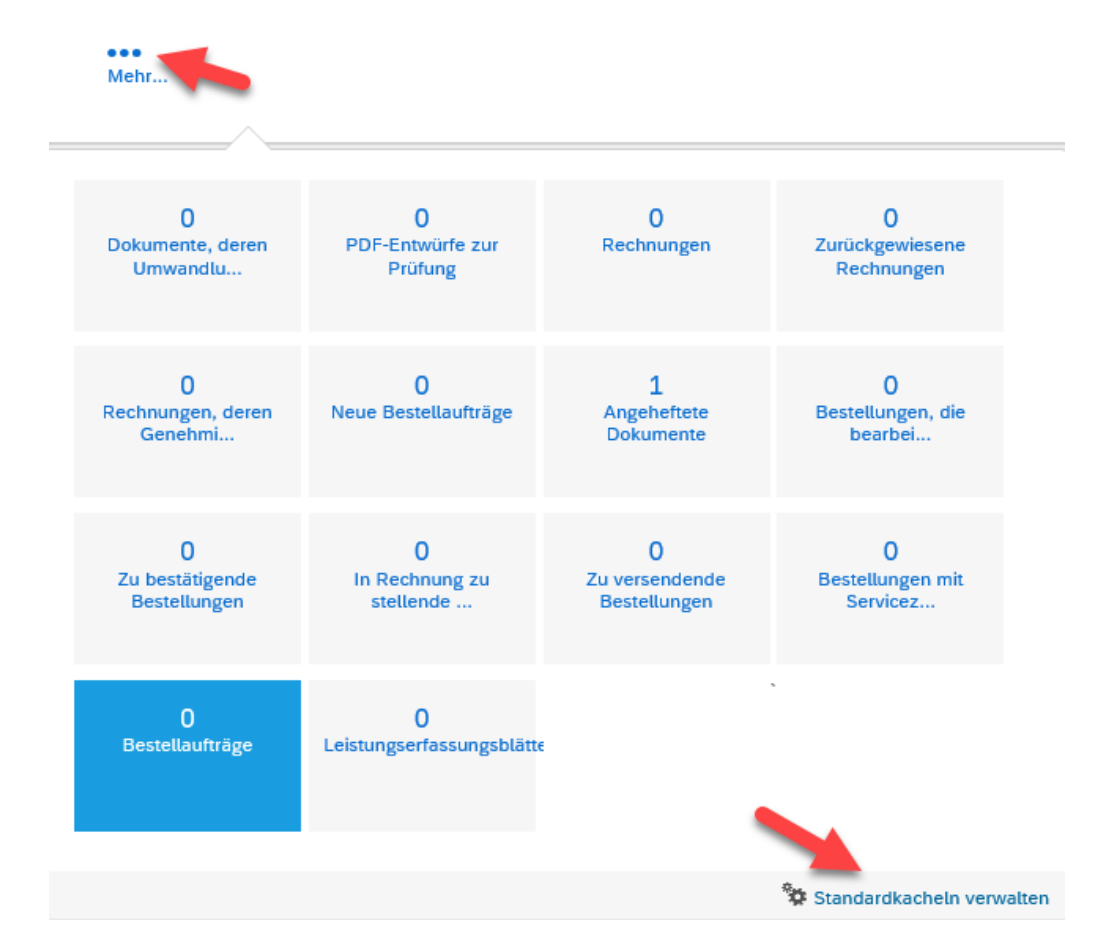

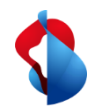

# **Einstellen der Standardkacheln**

Im sich öffnenden Menü haben Sie nun die Möglichkeit, die Kacheln Ihrer Wahl als Favorit festzulegen. Dabei müssen Sie jeweils beachten, zuerst eine der ausgewählten Kacheln zu entfernen, da maximal 4 ausgewählt sein können.

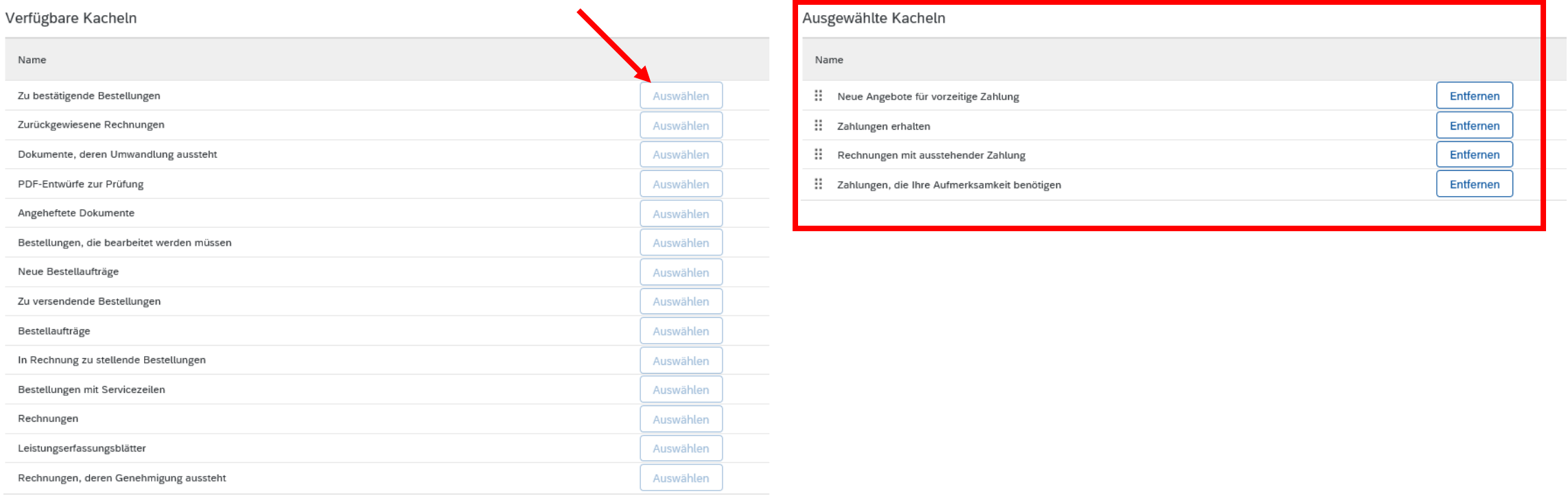

Pro Dashboard sind höchstens 4 Kacheln zulässig.

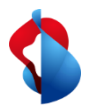

# **Arbeiten an Bestellaufträgen oder Rechnungen ausführen**

Beim Ariba Standard Account ist grundsätzlich nur eine Bearbeitung via Mail möglich. So lassen sich Bestellungen nur über den Link im entsprechenden mail einsehen oder darauf Rechnung stellen. In diesem Abschnitt finden Sie die Vorgehensweise bei Verlust des Mails und die Gutschrift auf einer Rechnungsposition. Benötigen Sie eine Anleitung zur Rechnungsstellung (mit oder ohne Bestellauftrag) konsultieren Sie unsere Anleitung zur Rechnungsstellung.

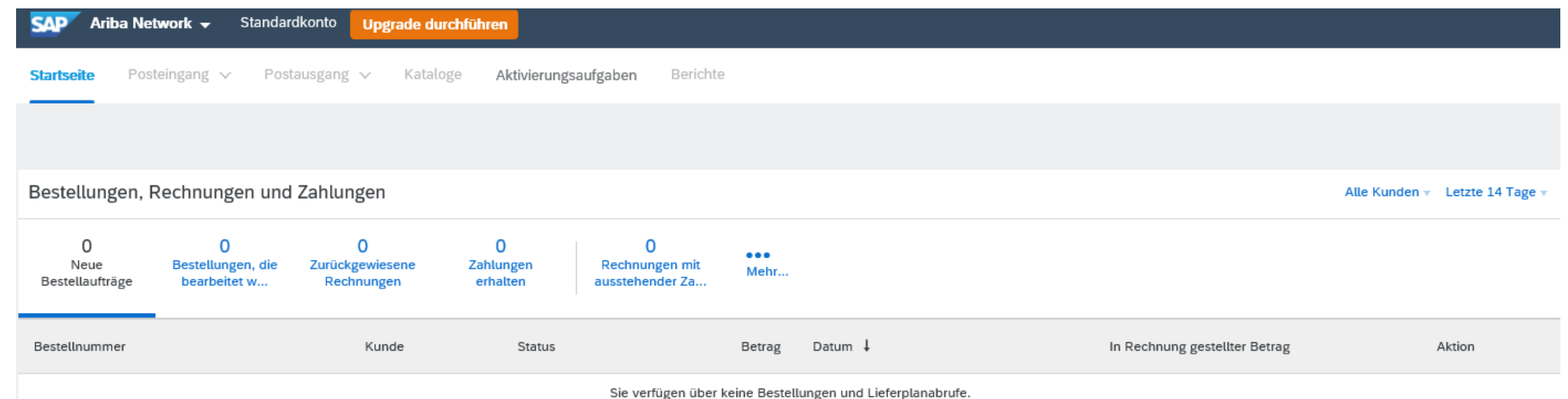

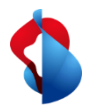

## **Arbeiten an Bestellaufträgen oder Rechnungen ausführen**

Auf der Startseite unter Bestellungen, Rechnungen und Zahlungen können Sie sich die gewünschte Kategorie anzeigen lassen. Über den Button "Mehr" finden Sie zudem alle nicht direkt angezeigten Kacheln. Oben rechts können Sie den Suchzeitraum oder die Kunden eingrenzen.

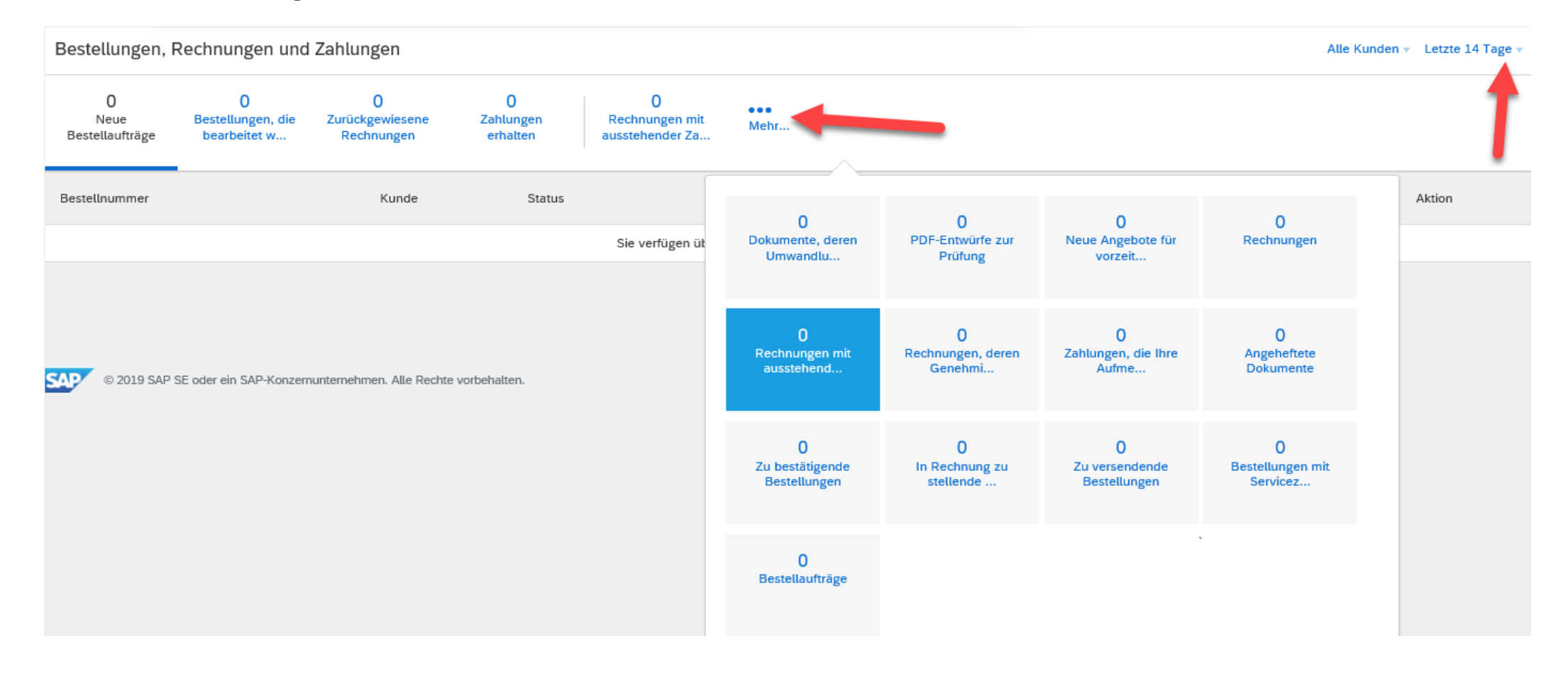

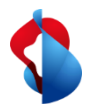

# **Arbeiten an Bestellaufträgen oder Rechnungen ausführen**

Haben Sie die Rechnung, Bestellung etc. gefunden, können Sie über die Aktion das entsprechende Dokument nochmals via Mail an die hinterlegte E-Mailadresse senden. Sobald Sie die entsprechende E-Mail erhalten haben, können Sie durch das Anzeigen der Bestellung oder Rechnung, das Dokument direkt in Ariba öffnen. Anschliessend haben Sie die Möglichkeit Positionskorrekturen vorzunehmen oder Rechnungen auf Bestellungen zu stellen.

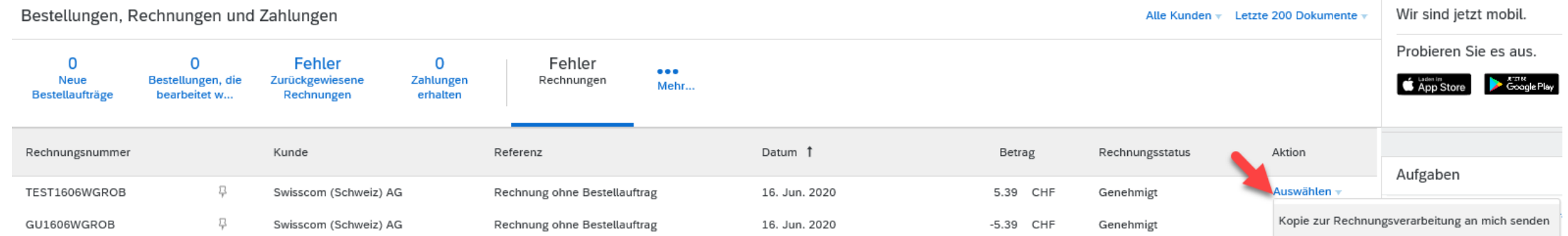

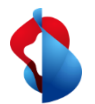

#### **Anpassen der Benachrichtigungen**

In Ariba haben Sie die Möglichkeit die Benachrichtigungen der verschiedenen Ereignisse anzupassen und bei Bedarf an mehrere Personen einzustellen. Dazu gehen Sie über die Einstellungen in das Menü **"Benachrichtigungen".**

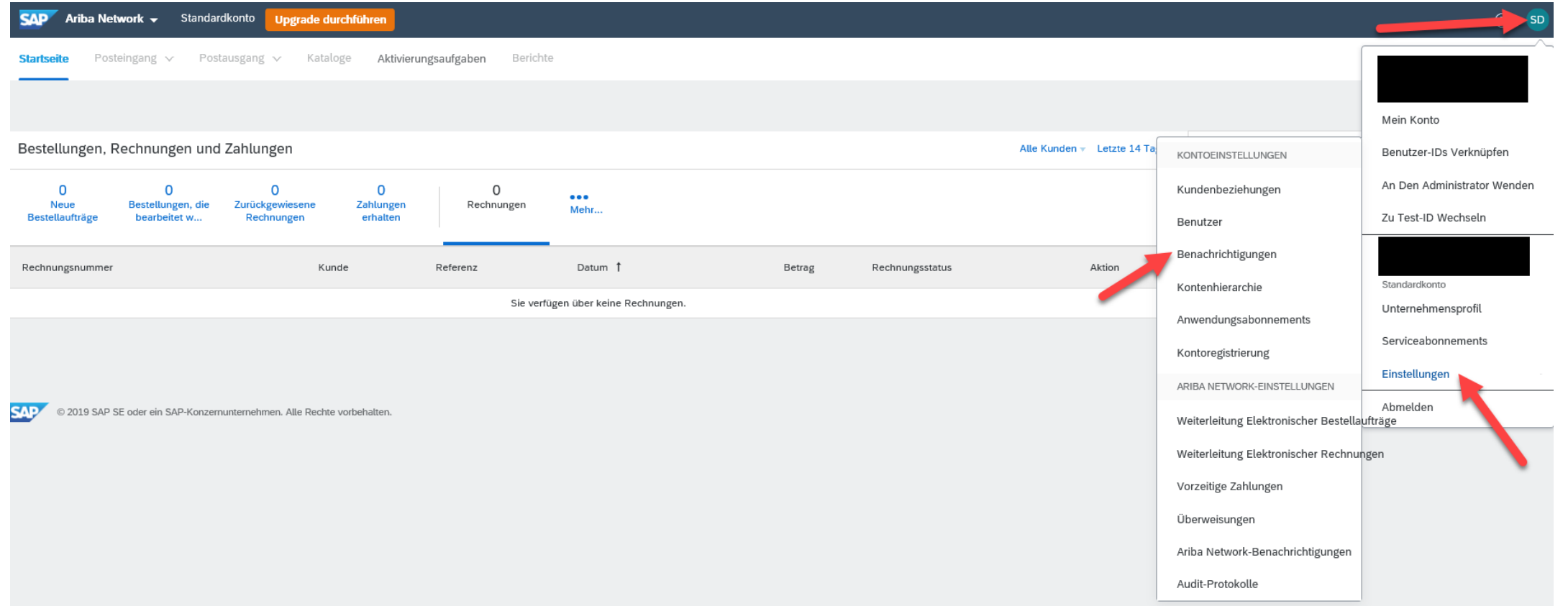

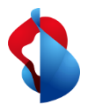

#### **Anpassen der Benachrichtigungen**

Im sich öffnenden Menü haben Sie nun die Möglichkeit, Ereignisse über die Sie benachrichtigt werden wollen, anzuwählen und mit der entsprechenden E-Mailadresse zu versehen. Es sind auch mehrere Adressen pro Feld möglich. Dazu trennen Sie diese mit einem Komma ab.

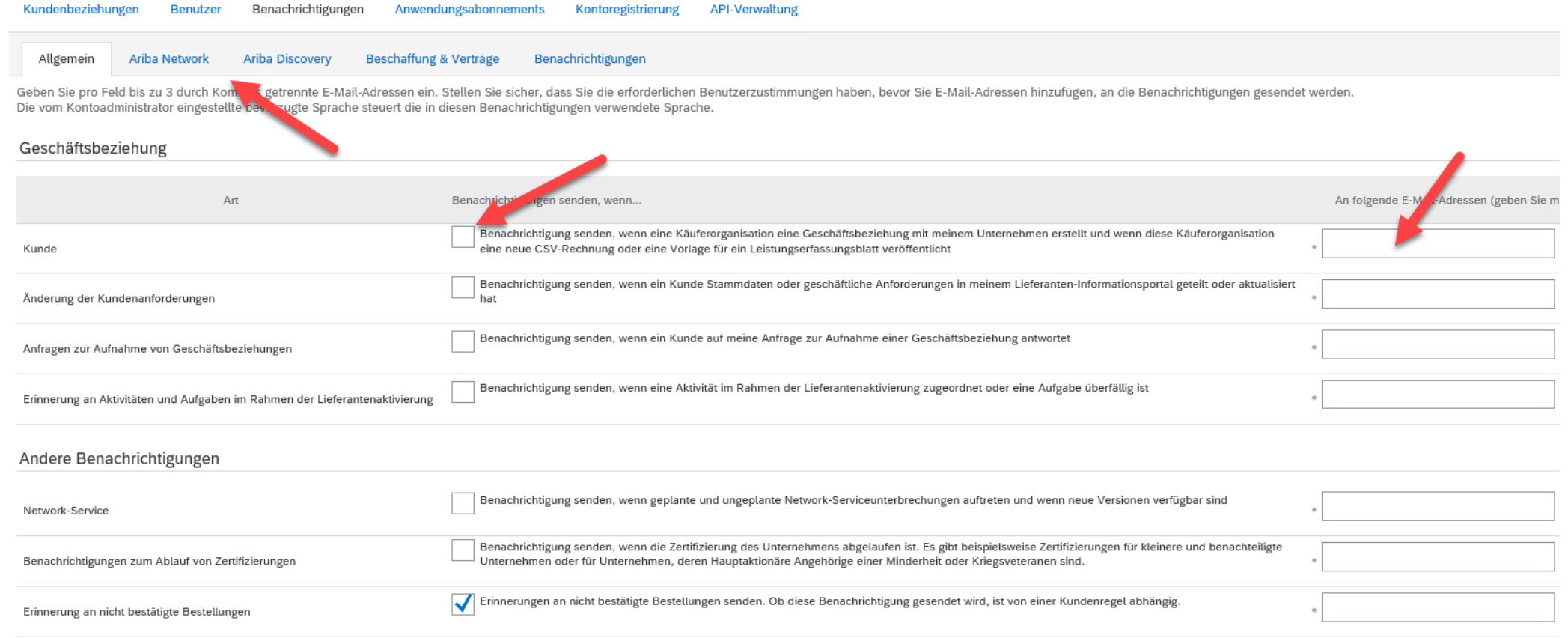

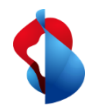

#### **Noch offene Fragen?**

Sollten Fragen oder Unklarheiten auftauchen, bietet der SAP Ariba Support diverse Möglichkeiten zur Hilfe an. So sind bspw. bei den häufig gestellten Fragen diverse Anleitungen ersichtlich oder auch ein E-Mail / Telefonsupport.

Ansonsten dürfen Sie sich gerne auch an **[Swisscom.Kaufhaus@swisscom.com](mailto:Swisscom.Kaufhaus@swisscom.com)** wenden. Wir werden gerne versuchen Ihr Anliegen mit Ihnen zu klären.